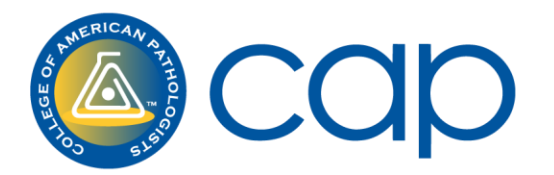

# **How to Manage Your Addresses in "My Profile"**

The CAP collects many types of profile information in order to accommodate your needs! There are several types of addresses you can include depending on your preference. This document will help you navigate through the address adding/editing process to ensure you receive our communications at your preferred address!

### **Glossary of Addresses available in My Profile**

- **Home Address** is the address at your place of residence.
- **Preferred Address** is the address at which you prefer to receive mail. If you only have one address listed, it will automatically be your preferred address. If you add multiple addresses, the first address you add will be your preferred address by default until you edit your preferred address to reflect your new preference.
- **Alternate Address** is an optional alternate address for the online CAP Member Directory and/or for committee work, which overrides your preferred address for each of those specific uses only.
- **My Business Affiliation Address** is the address at your affiliated organization. You do not need to provide an address for each affiliation.
- **Inspector Address** is the optional alternate address you would like to use for Inspector-specific communications.

### **Home Contact Details**

Home Contact Details allows you to add email address, phone number, fax, and mailing or shipping address options for CAP use. You can edit your Home Contact Details on the **Personal Information** tab or at the bottom of the **Business/Professional** tab. Add all addresses you wish to use for CAP correspondence to these pages; you may then customize preferences on subsequent tabs. **Important:** There are two paths to update your Home Contact Details. This information will update simultaneously from either location.

- 1. Click **Personal Information** tab.
- 2. Click **Home Contact Details** page.

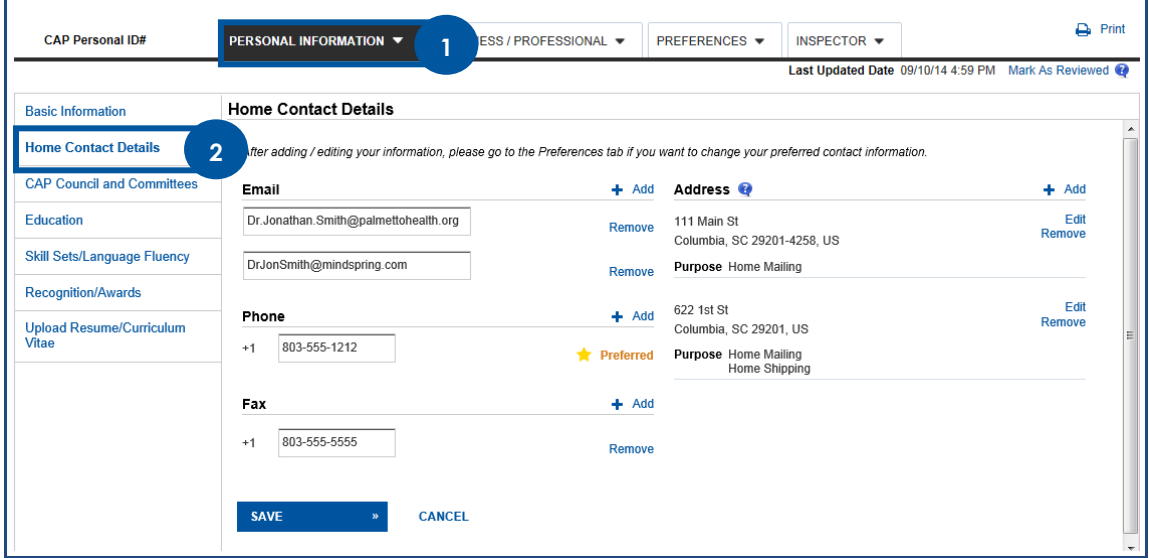

- 1. Click **Business/Professional** tab.
- 2. Click **My Business Affiliations** page.
- 3. Click **Home Contact Details** option.

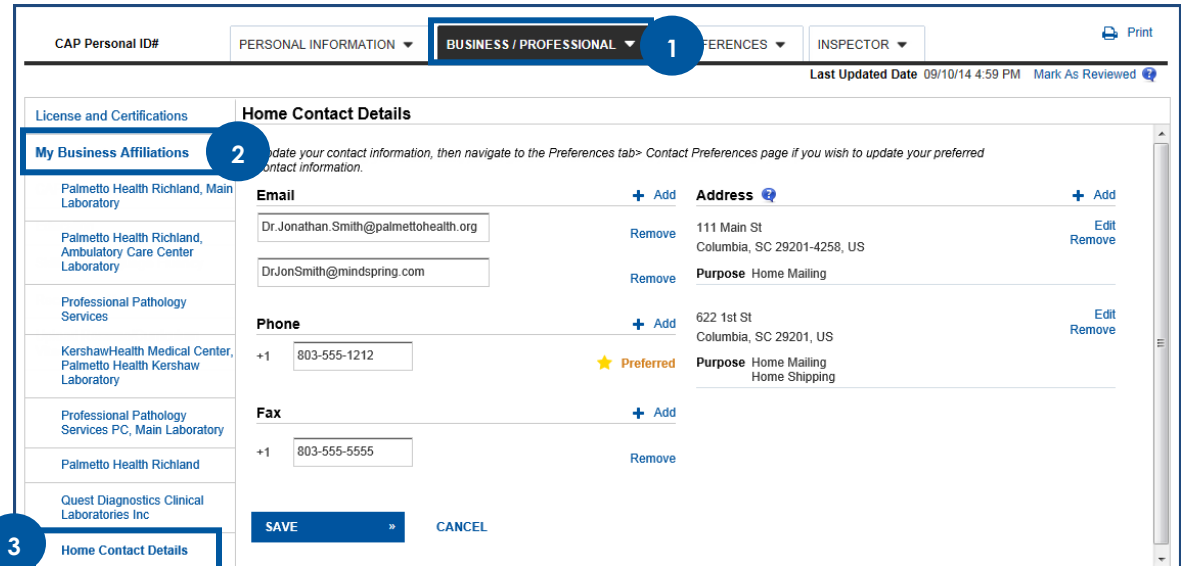

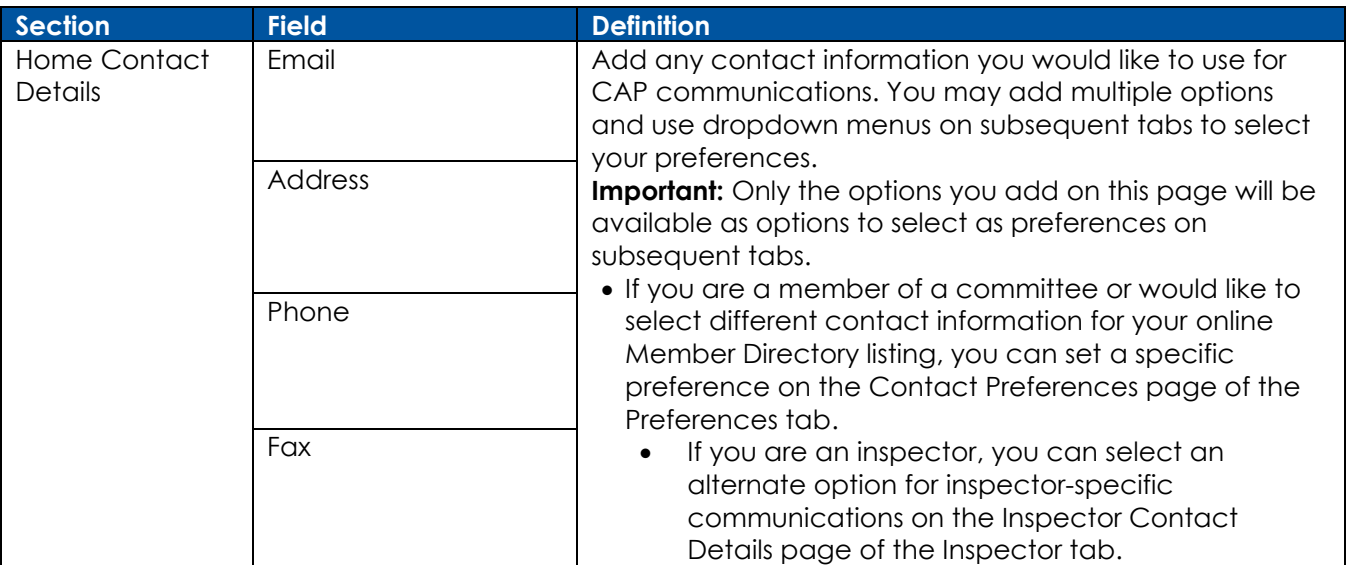

### **My Business Affiliations**

My Business Affiliations allows you to add email address, phone number, fax, and mailing or shipping address options for each organization with which you are affiliated. You can edit My Business Affiliations Details using the pages listed on the left navigation under **My Business Affiliations** on the

## **Business/Professional** tab.

**Important:** You do not need to include contact information for each of your business affiliations.

#### **Navigation:**

- 1. Click **Business/Professional** tab.
- 2. Click **My Business Affiliations** page.
- 3. Click any of the pages on the left navigation to view and/or edit information for the organization.

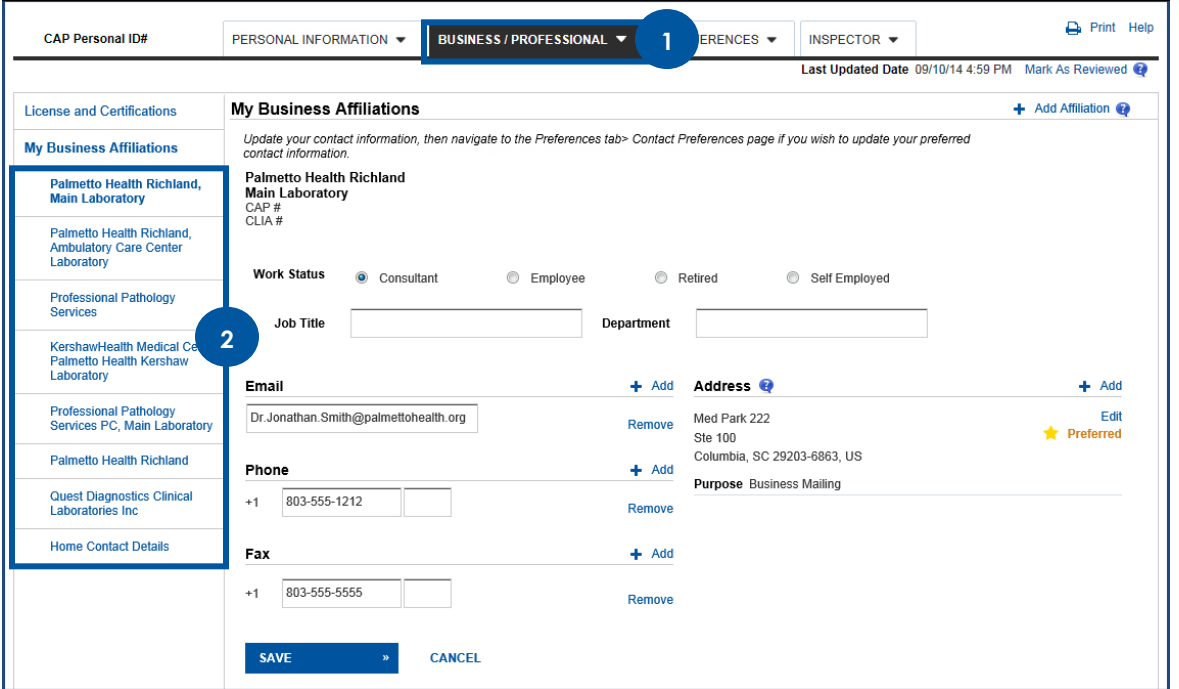

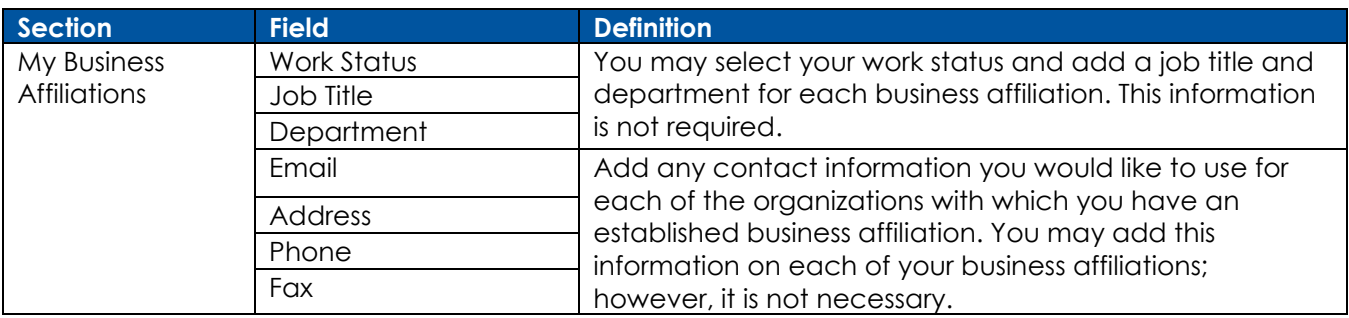

**Note:** After you have added a new business affiliation, follow the process above to add an address.

Important: If you do not have a relationship with a listed organization, you can remove the affiliation. Removing the affiliated organization will delete the connected CAP Business Roles data.

- 1. Click **Business/Professional** tab.
- 2. Click the business affiliation you would like to remove.
- 3. Click **Remove Affiliation** link.

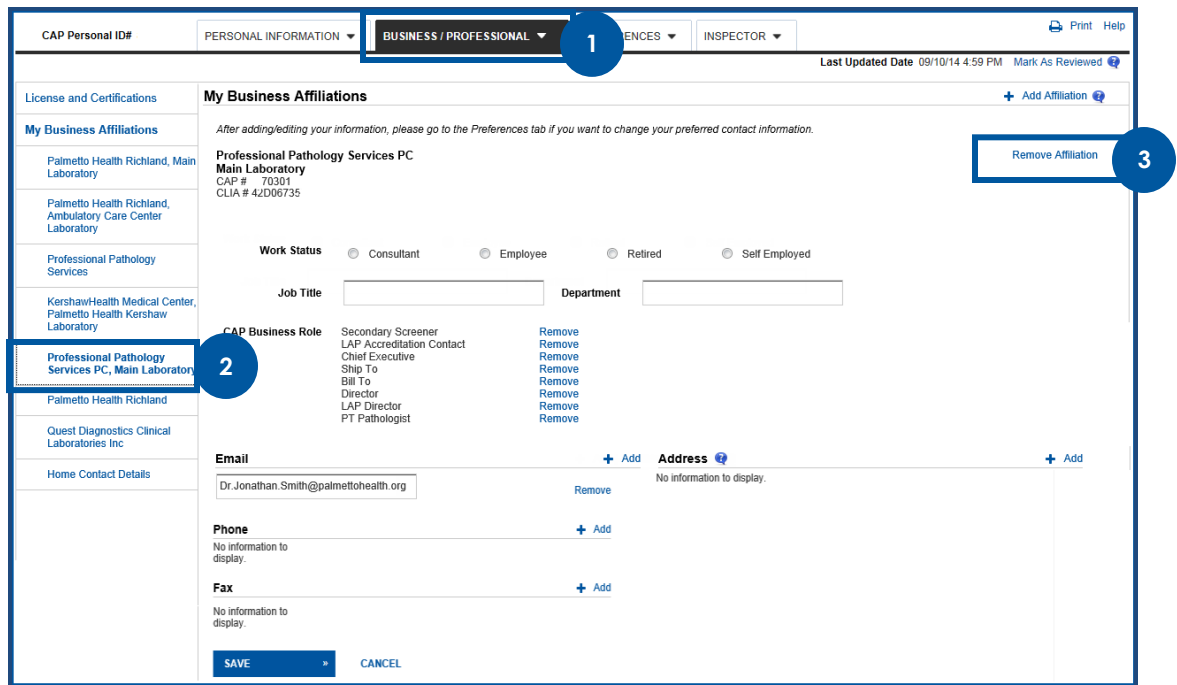

4. Click **Save** to confirm you want to delete the affiliation.

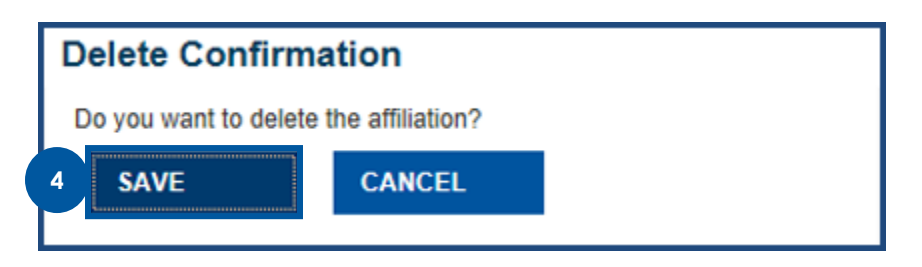

### **Contact Preferences**

The contact preferences tab allows you to choose a specific address for correspondence. **Important:** To select an alternate email or phone number, first enter the information on the **Home Contact Details** or **My Business Affiliations** pages.

- 1. Click **Preferences** tab.
- 2. Click **Contact Preferences** page.

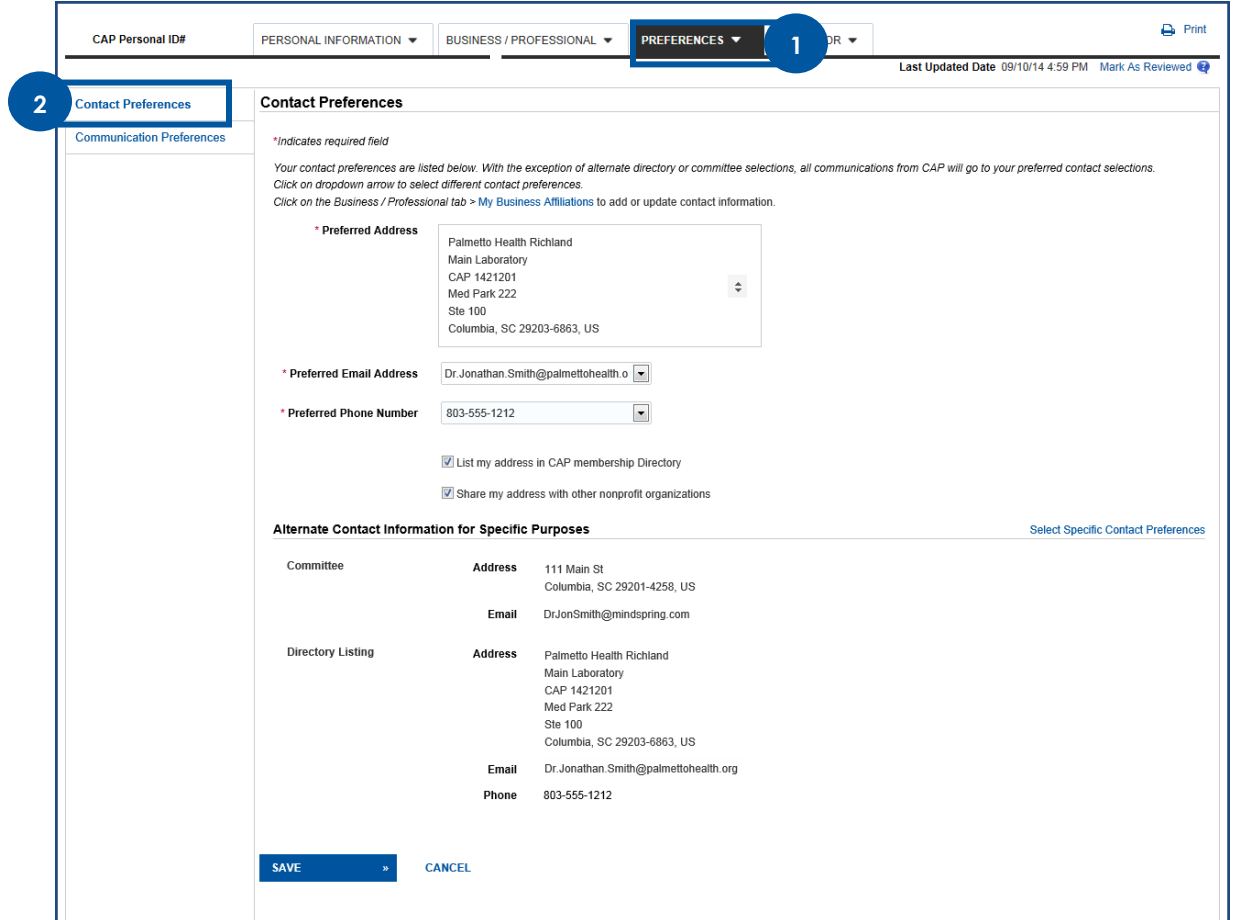

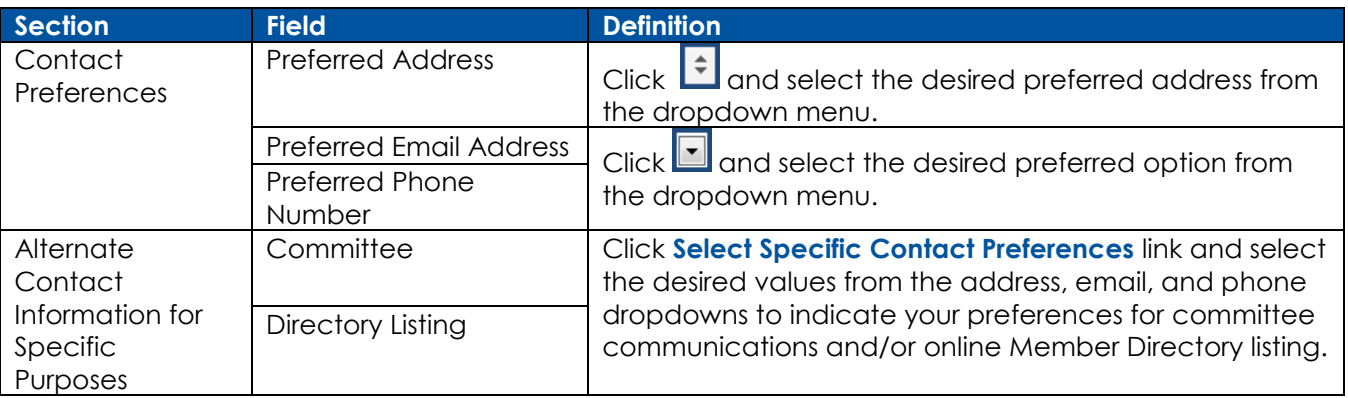

### **Communication Preferences**

The Communication preferences tab allows you to customize which types of communications you want to receive from the CAP and where those communications are delivered.

**Important:** To select an alternate email or phone number, first enter the information on the **Home Contact Details** or **My Business Affiliations** pages.

- 1. Click **Preferences** tab.
- 2. Click **Communication Preferences** page.

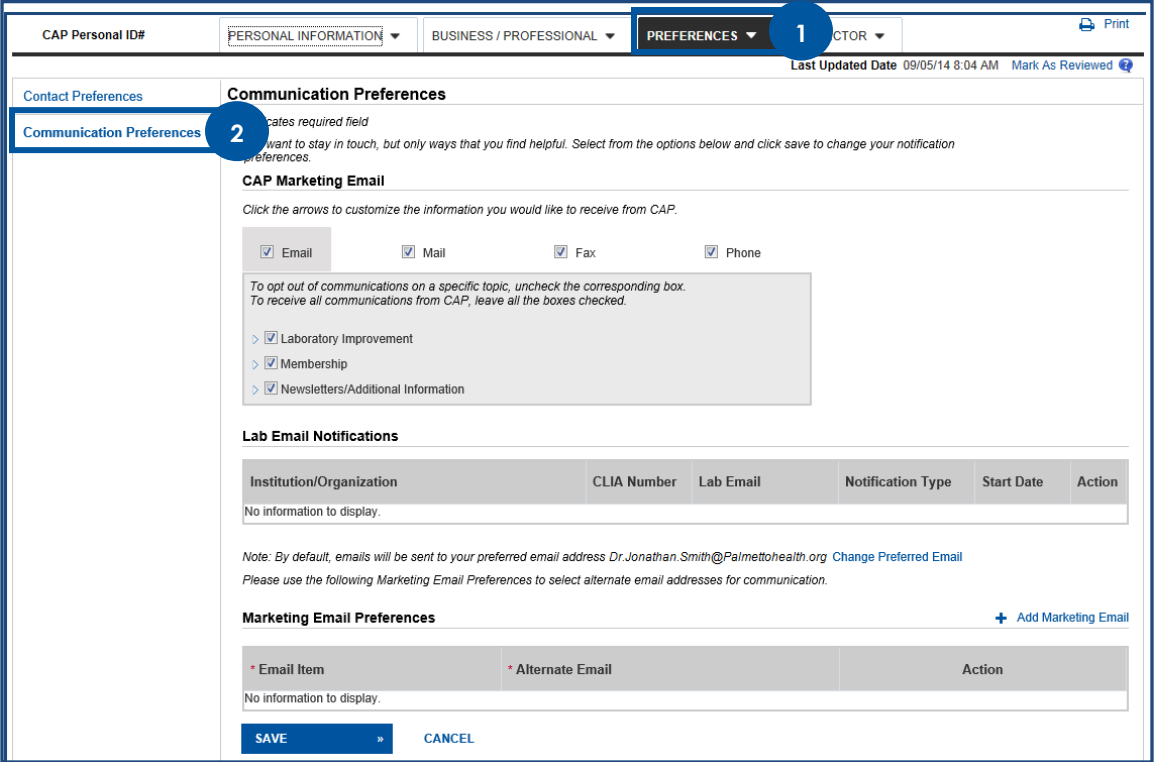

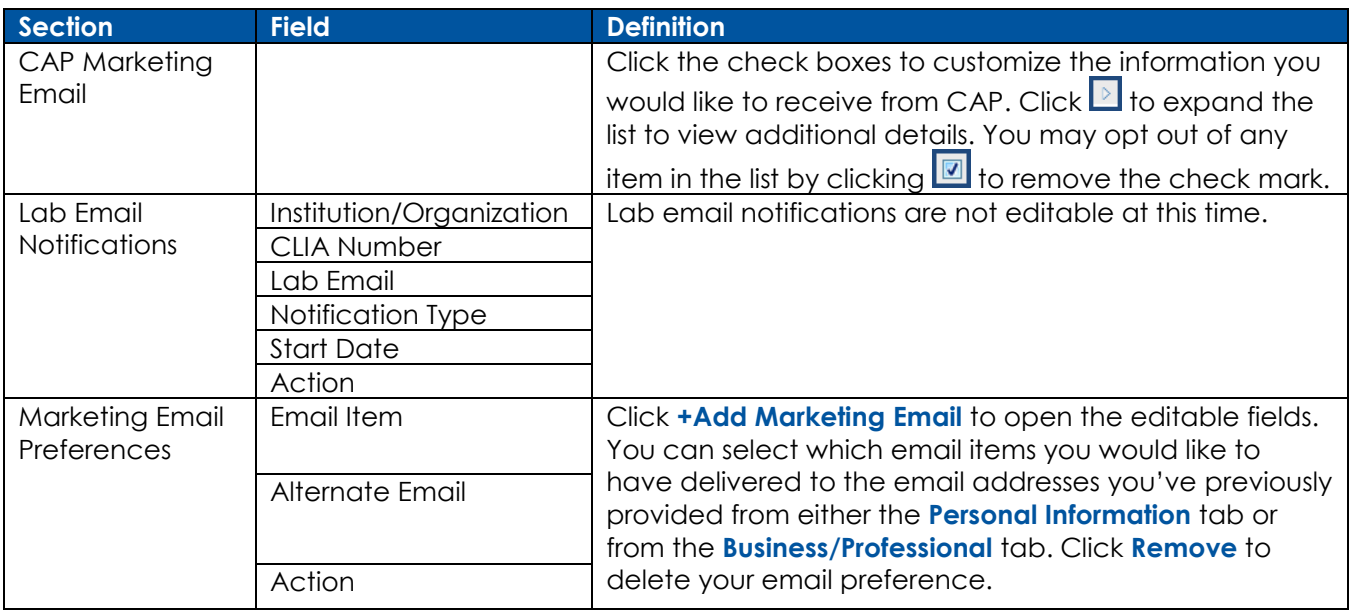

## **Inspector Contact Details**

Inspector Address allows you to provide an address specifically for correspondence related to their role as Inspector.

### **Navigate:**

- 1. Click **Inspector** tab.
- 2. Click **Inspector Contact** details.

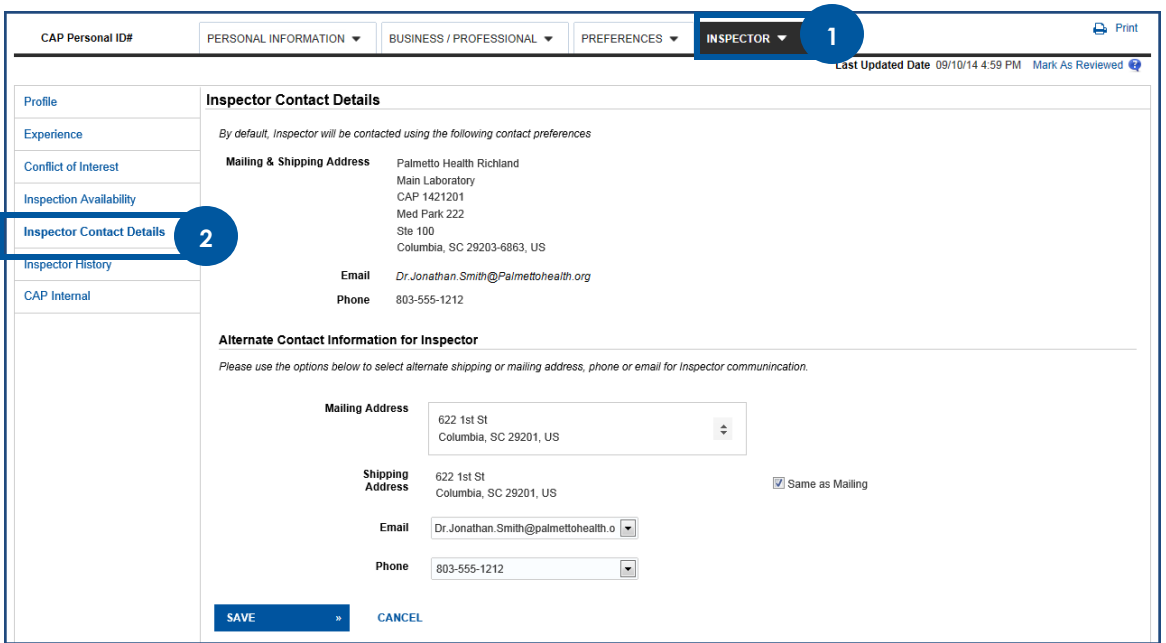

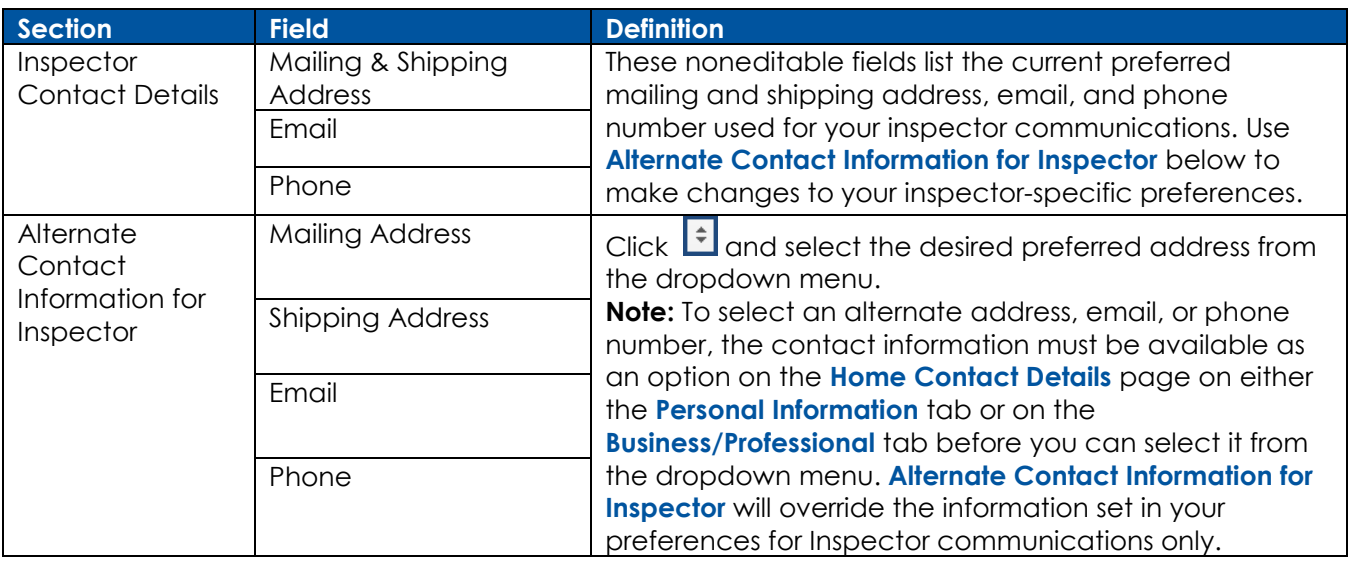